## Export to Excel in Banner 9

First, navigate to your desired screen and retrieve your results:

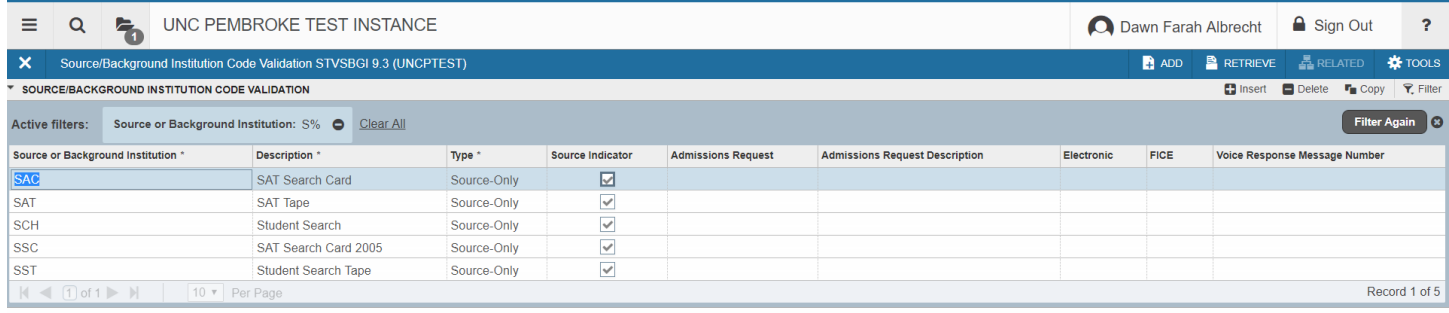

## Next, select the TOOLS menu and EXPORT:

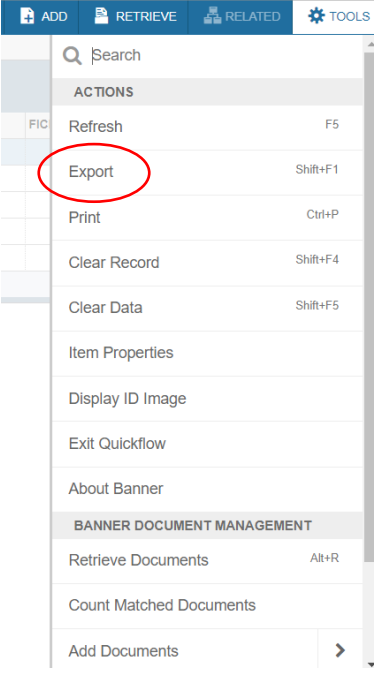

This will produce the results to open at the bottom left corner of the CHROME browser:

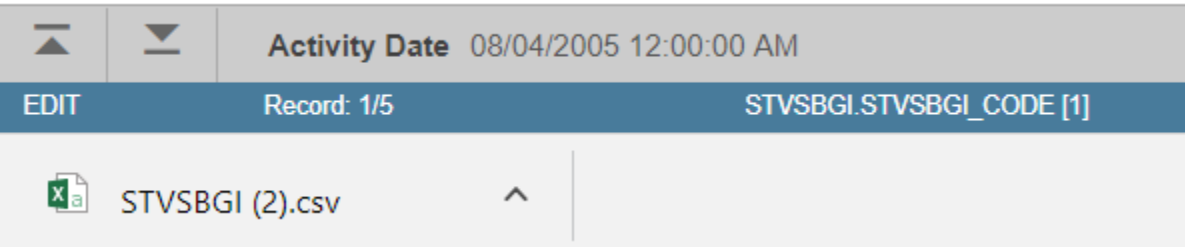